Rev. 10/30/2020

PeopleAdmin is part of Radford University's single sign-on. This means that it is accessible through your <u>OneCampus Portal.</u>

1. Log into your <u>OneCampus</u> Portal using your Radford credentials. On the landing page of your Portal, select or search for SelectSuite - PeopleAdmin. Click on the icon to open.

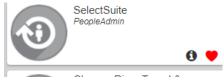

2. The landing page will usually appear as the Applicant Tracking page and the banner should be blue. No matter the page you land on, select the three blue dots on the top.

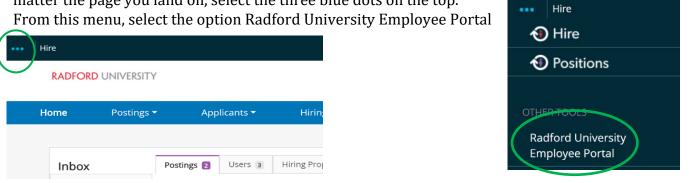

3. As you arrive on your **Home** screen you will see your Action Items, which should include any plans that you may need to begin. Start the plan by clicking on Supervisor Creates Plan (Step #1) next to the employee that you are creating a plan for.

| RADFORD UNIVERSITY      |                                                                        |                         | Go to Radford University HR Site | PeopleAdmin              |
|-------------------------|------------------------------------------------------------------------|-------------------------|----------------------------------|--------------------------|
|                         | Home (6) Performance -                                                 |                         | Hel                              | lo, John Log Out         |
| Se My Reviews           | Welcome to the Employee Port                                           | al, John Brook          | S                                | O Help for this page     |
| S My Employees' Reviews | Your Action Items                                                      |                         |                                  |                          |
|                         | Search:                                                                |                         |                                  |                          |
|                         | llem<br>*                                                              | De                      | scription Du                     | e Date                   |
|                         | Classified Program - Oct 25, 2017- Oct 24, 2018 for Melissa<br>Watkins | Supervisor Creates Plan | nia                              | View                     |
|                         | Classified Program - Oct 25, 2017- Oct 24, 2018 for Laura Viers        | Supervisor Creates Plan | n/a                              | View                     |
|                         | Classified Program - Oct 25, 2017- Oct 24, 2018 for Larry Ashby        | Supervisor Creates Plan | n/a                              | View                     |
|                         | Classified Program - Oct 25, 2017- Oct 24, 2018 for Alicia Dials       | Supervisor Creates Plan |                                  | Minute All Street and an |

4. The first tab you will land on is the **Introduction/Glossary** Tab. No changes are needed on this tab. Review as needed. Select the Next option.

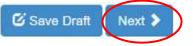

5. The next tab you will land on is the **Position Description** Tab. No changes are needed on this tab as they are automatically populated from the Position Description. Review as needed. Select the Next option.

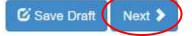

6. The next tab you will land on is the **Supervisor Performance Management** Tab. No changes are needed on this tab as this field is automatically populated for every classified employee, but only used for employees who supervise others (excludes wage and students.) Review as needed. Select the Next option.

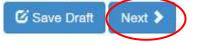

7. The next tab you will land on is the **Special Assignment** Tab. If your employee has a special assignment, (a task that is assigned that is not part of the core responsibilities and would not carry over from year to year) input the assignment details in this block. If you need to add additional assignments, select <u>Add Entry</u> and continue to input the assignment details for each block as needed. When you have finished adding all of your Special Assignments, Select <u>NEXT</u> when finished.

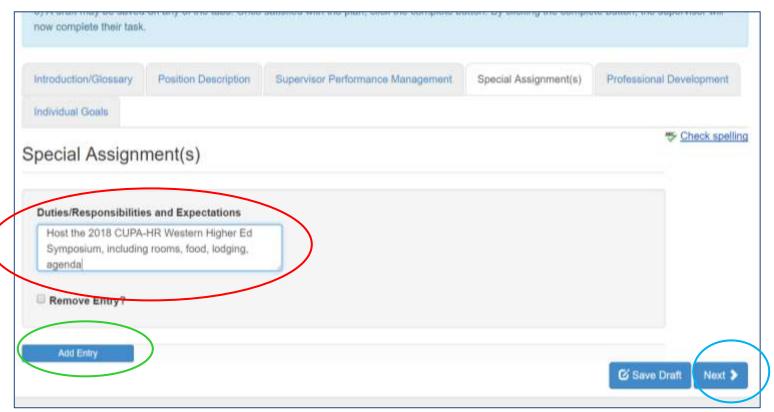

8. The next tab you will land on is the **Professional Development** Tab. If your employee has areas in which the employee would benefit from more training; training that is essential to the employee's core responsibilities; or areas of development that interest the employee, <u>add those items here</u>. Select <u>NEXT</u> when finished.

| Introduction/Glossary            | Position Description       | Supervisor Performance Management | Special Assignment(s) | Professional Development |
|----------------------------------|----------------------------|-----------------------------------|-----------------------|--------------------------|
| Individual Goals                 |                            |                                   |                       |                          |
| rofessional De                   | evelopment                 |                                   |                       | Theorem Check spelling   |
|                                  |                            |                                   |                       |                          |
| Personal Learning Go             | als                        |                                   |                       |                          |
| Increase level of Micr<br>level. | osoft Excel skills to Expe | t:                                |                       |                          |
| Learning Steps/Resou             | Irce Needs                 |                                   |                       |                          |
|                                  | es in Excel through the    |                                   |                       |                          |
| Lynda.com                        |                            |                                   |                       |                          |
| Remove Entry?                    |                            |                                   |                       |                          |
| Kennove Linny?                   |                            |                                   |                       |                          |
|                                  |                            |                                   |                       | Save Draft Next 3        |
|                                  |                            |                                   |                       |                          |

9. The next tab you will land on is the Individual Goals Tab. This can include objectives, behaviors and competencies that the department/organization values when employees are performing their work. It can also contain objectives in terms of complexity, accountability and results that are specific, measurable, attainable and relevant (SMART Goals). Add these items here. A due date can be added if needed. If you need to add additional goals, select Add Entry and continue to input the details for each block as needed. When you have finished adding all of your Goals, Select Save Draft or Complete when finished.

| Introduction/Glossary | Position Description | Supervisor Performance Management | Special Assignment(s) | Professional Development |
|-----------------------|----------------------|-----------------------------------|-----------------------|--------------------------|
| Individual Goals      |                      |                                   |                       |                          |
| Individual Coals      |                      |                                   |                       | Scheck spelling          |
|                       |                      |                                   |                       |                          |
| Goals                 |                      |                                   |                       |                          |
|                       |                      |                                   |                       |                          |
| Due Date              |                      |                                   |                       |                          |
|                       |                      |                                   |                       |                          |
| Remove Entry?         |                      |                                   |                       |                          |
| Add Entry             |                      |                                   |                       |                          |
| PAGe Energy           | )                    |                                   |                       | G Save Draft Complete    |
|                       |                      |                                   |                       | Page 3 of 6              |

10. If you select the Complete button, the following prompt will ask again if you want to complete this plan. (This is final and will send the Plan to the Step #2 The Reviewer Acknowledges Plan.) If yes, select **OK**.

| oure | radford-sb.peopleadmin.com says:<br>Are you sure you want to complete this plan? | × | y.do |
|------|----------------------------------------------------------------------------------|---|------|
| iti  | OK Cancel                                                                        |   | Лan  |

11. You should see the following green message appear at the top of the Page.

| Home (5) Performance -                | Hello, John Log Out  |
|---------------------------------------|----------------------|
| The Plan has been marked as complete. | Help for this page X |

#### 12. The Plan has now been moved to Step #2, The Reviewer Acknowledges Plan.

After Step #2 is completed (The Reviewer has acknowledged the plan), Step #3 will need to be completed. This is the **Meeting to Review Plan with Employee.** This is a manual step.

#### 13. Step #3 Meeting to Review Plan with Employee.

1. Set up the meeting with employee.

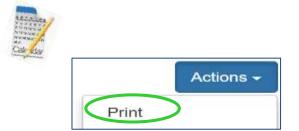

- 2. **Print** the plan <u>before</u> the meeting.
- 3. Discuss the plan with the employee to ensure they understand the expectations.
- 4. If after discussion with the employee, it is decided that changes need to be made to the plan, the plan must be \*revised. Note: This can only be done at *this* stage if you <u>have not</u> sent the plan to the employee <u>before</u> you held the meeting. *Also note*, that if you make a revision, it will go back to the Reviewer to acknowledge again. *If there are no revisions to be made, go to #5 on page 6*

#### To Revise the plan

a. Beginning on your **Home** Screen, select screen.

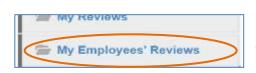

at the left side of the

 b. Click on the drop down menu beside Subject and select the employee's name that you are working on.

| ie          | John Brooks        |  |
|-------------|--------------------|--|
|             | Program            |  |
|             | All Programs       |  |
|             | Supervisor         |  |
|             | John Brooks (Me)   |  |
|             | Subject            |  |
| $\subseteq$ | All Subjects       |  |
|             | Reporting org unit |  |

c. You should now see the employee's name in the center screen (see below). Click on View Review

| Filtered by — Su | pervisor: John Brooks   State: Open             |          |           |       |                  |             |
|------------------|-------------------------------------------------|----------|-----------|-------|------------------|-------------|
| Search:          |                                                 |          |           |       |                  |             |
| Subject          | Program a                                       | Progress | Type<br>C | Score | Review<br>Status | Action      |
| llicia Diate     | Classified Program - Oct 25, 2017- Oct 24, 2018 | -        | Annual    | -     | Open             | View Review |
| eoffrey Gabriel  | AP Program - Oct 25, 2017- Oct 24, 2018         |          | Annual    |       | Open             | View Review |
| Arry Ashtry      | Classified Program - Oct 25, 2017- Oct 24, 2018 |          | Annual    | 1.2   | Open             | View Review |
| aura Viers       | Classified Program - Oct 25, 2017- Oct 24, 2018 |          | Annual    |       | Open             | View Review |
| felissa Watkins  | Classified Program - Oct 25, 2017- Oct 24, 2018 | 1        | Annual    |       | Operation        | View Review |
| lishy Mathew     | AP Program - Oct 25, 2017- Oct 24, 2018         |          | Annual    | 141   | Open             | Vew Review  |

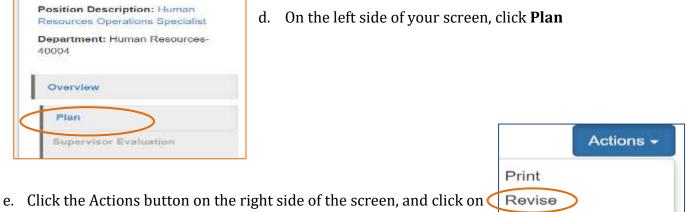

- f. After all of the revisions have been made, click on located at the very bottom of your screen.
- g. The following message will appear at the top of your screen.

| The Plan has been marked as complete. | 36 |
|---------------------------------------|----|
|                                       |    |

 h. If you look at your Dashboard, you will notice the Plan is now back at Stage 2, Reviewer Acknowledges Plan.

| Watkins Melissa 2015-10-01 1/10 |         |         |            | Reviewer Acknowledges Plan<br>Owner: Richard Alvarez |
|---------------------------------|---------|---------|------------|------------------------------------------------------|
|                                 | Watkins | Melissa | 2015-10-01 |                                                      |

5. After the meeting, if there are no revisions to be made, go back to your **Action** items on your **Home** screen and click **Meeting to Review Plan with Employee** 

| Your Action Items                                                        |                                   |             |        |        |
|--------------------------------------------------------------------------|-----------------------------------|-------------|--------|--------|
| Search:                                                                  |                                   |             |        |        |
| Item                                                                     | Description                       | Due Date    | Status | Action |
| Classified Program - Oct 25, 2017- Oct 24, 2018 b for<br>Melissa Watkins | Meeting to Review Pla<br>Employee | in with n/a |        | View   |

6. Click complete. By clicking complete, you are affirming that you had the meeting with the employee.

| Meeting to Review Plan<br>with Employee |                                                                                                    |
|-----------------------------------------|----------------------------------------------------------------------------------------------------|
|                                         | meeting with employee. 3) Print the plan for the meeting. 4) Discuss the plan to<br>ations. 5) After the meeting, go into this step and click complete. 6) By clicking<br>ad the meeting with the employee. |

The Plan has now been moved to Step #4, Employee Acknowledges Plan.

After Step #4 is completed (The Employee has acknowledged the plan), you will be finished with the Plan. The next Step #5 Self-Evaluation, will not take place until the end of the Evaluation period.

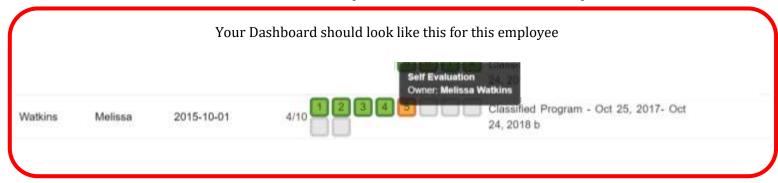